# <span id="page-0-0"></span>**Guía del usuario del monitor Dell™ E1911**

[Acerca del monitor](file:///C:/data/Monitors/E1911/sp/ug/about.htm) [Configurar el Monitor](file:///C:/data/Monitors/E1911/sp/ug/setup.htm) [Usar el Monitor](file:///C:/data/Monitors/E1911/sp/ug/operate.htm) [Resolución de Problemas](file:///C:/data/Monitors/E1911/sp/ug/solve.htm)  [Apéndice](file:///C:/data/Monitors/E1911/sp/ug/appendx.htm)

### **Notas, Precaucións y Advertencia**

**NOTA:** UNA NOTA indica información importante que le ayuda a utilizar mejor su equipo.

**N PRECAUCIÓN:** Un PRECAUCIÓN indica un daño potencial para el hardware o una pérdida de datos y le indica cómo evitar el problema.

**A** ADVERTENCIA: Una ADVERTENCIA indica que es posible provocar daños a la propiedad, a la persona o que se puede causar la muerte.

# **La información en este documento está sujeta a cambios sin previo aviso. © 2010 Dell Inc. Todos los derechos reservados.**

Queda terminantemente prohibida la reproducción en cualquiera de sus formas sin la autorización escrita de Dell Inc.**.**.

Marcas comerciales usadas en este texto: *Dell* y el logotipo de *DELL*son marcas comerciales de Dell Inc.; *Microsoft y Windows* son marcas comerciales registradas o marcas<br>comerciales de Microsoft Corporation en los Esta

Es posible que aparezcan otros nombres comerciales en este documento referidos a entidades que reclaman sus marcas o nombres de sus productos. Dell Inc. rechaza cualquier<br>responsabilidad sobre productos y marcas comerciale

**Model E1911f/E1911c**

**Agosto del 2010 Rev. A00**

#### <span id="page-1-0"></span>[Volver a la Página de Contenidos](file:///C:/data/Monitors/E1911/sp/ug/index.htm)

### **Acerca De Su Monitor Guía del usuario del monitor Dell™ E1911**

- [Contenidos del Embalaje](#page-1-1)
- [Características del Producto](#page-2-0)
- **O** [Identificar Piezas y Controles](#page-2-1)
- [Características del Monitor](#page-4-0)
- **O** [Capacidad Plug and Play](#page-7-0)
- [Política de Calidad y Píxeles del Monitor LCD](#page-7-1)
- **O** [Instrucciones de Mantenimiento](#page-8-0)

# <span id="page-1-1"></span>**Contenidos del Embalaje**

Su monitor incluye todos los componentes que se muestran a continuación. Asegúrese de haber recibido todos los componentes y <u>Póngase en Contacto con</u><br><u>Dell™</u> si faltase alguno de ellos.

**NOTA: Puede que algunos elementos sean opcionales y no vengan incluidos con su monitor. Puede que algunas características o medios no estén disponibles en algunos países.**

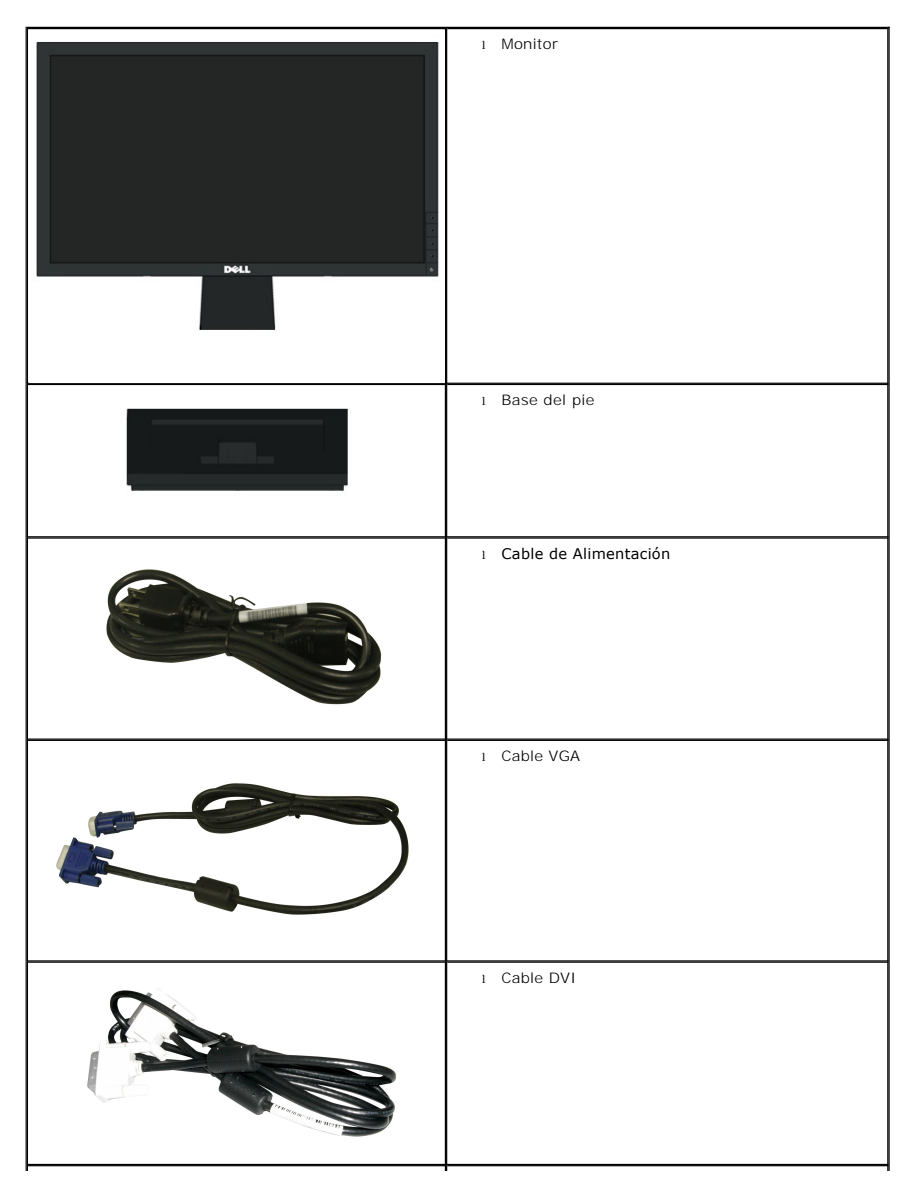

<span id="page-2-2"></span>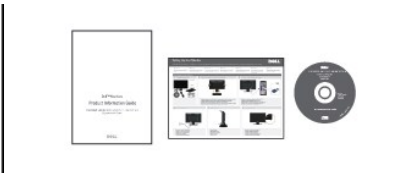

l *Controladores y Documentación* soporte de medios l *Guía de Configuración Rápida* l Información de Seguridad

# <span id="page-2-0"></span>**Características del Producto**

La pantalla plana **Dell™ E1911** tiene una Pantalla de Cristal Líquido con una matriz activa de Transistores de Lámina Fina. Las características del monitor incluyen:

- Área visible de 48,26 cm (19 pulgadas) (medida en diagonal).
- Resolución de 1440x900, compatible con pantalla completa para resoluciones menores.
- Amplio ángulo de visión sentado o de pie, o mientras se mueve de lado a lado.
- Funciones de ajuste de inclinación, balanceo, extensión vertical y giro.

■ Pedestal extraíble y orificios de montaje Video Electronics Standard Association (VESA®) de 100 mm para aumentar la flexibilidad de las soluciones de montaje.

- Funciones plug and play si son compatibles con el sistema.
- Ajustes con menú en pantalla (OSD) para facilitar la instalación y la optimización de la pantalla.
- Incluye programas y documentación con archivo de información (INF), archivo de coincidencia de color de imagen (ICM) y documentación de productos.
- Función de ahorro de energía compatible con Energy Star®.
- Ranura de bloqueo de seguridad.
- Satisface los requisitos de la norma EPEAT<sup>™</sup> GOLD.
- Material halógeno reducido.
- Capacidad para administración de activos.
- Software PowerNap incluido (en el CD incluido con el monitor).

### <span id="page-2-1"></span>**Identificar Piezas y Controles**

### **Vista Frontal**

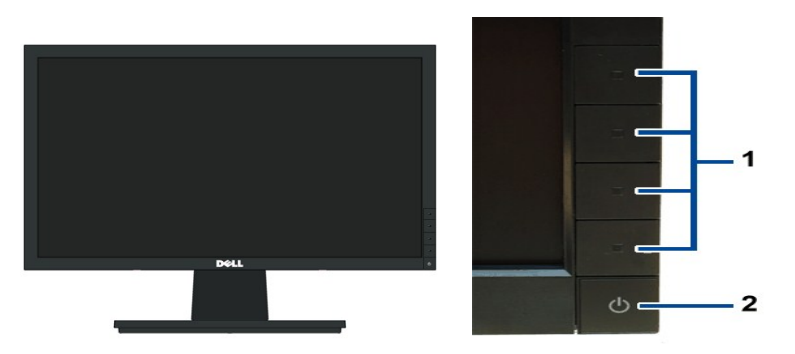

**Vista frontal Controles del panel frontal**

Botones de función (Para más información, consulte Usar **2.** Botón de Encendido/Apagado (con indicador LED)

# **Vista Posterior**

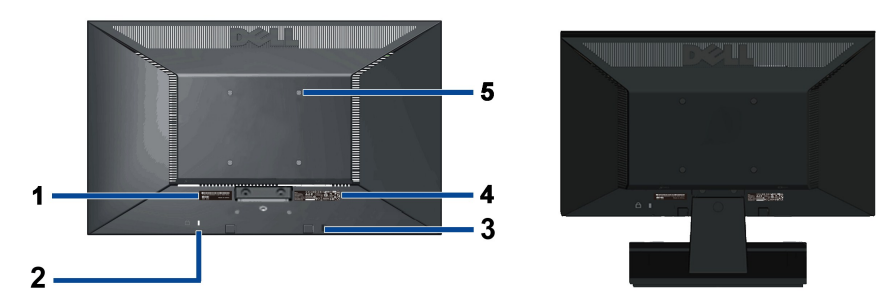

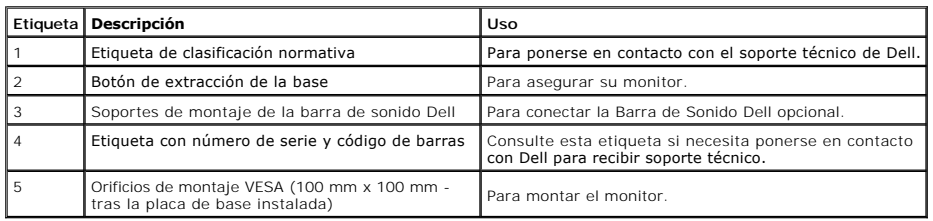

# **Vista Lateral**

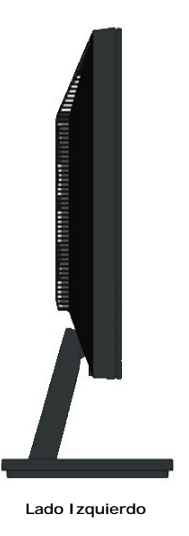

# **Vista Inferior**

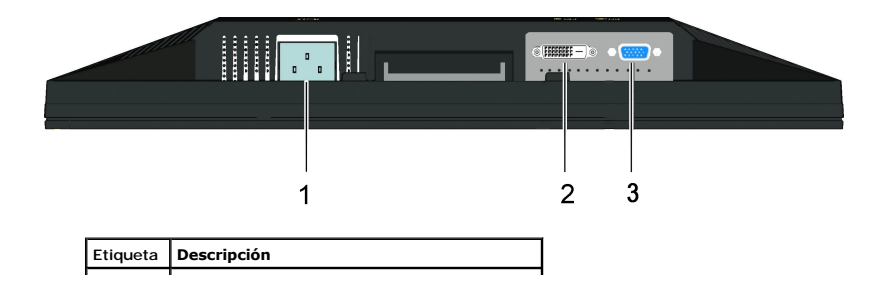

<span id="page-4-1"></span>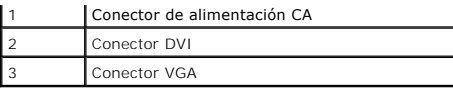

# <span id="page-4-0"></span>**Especificaciones del monitor**

# **Especificaciones del panel plano**

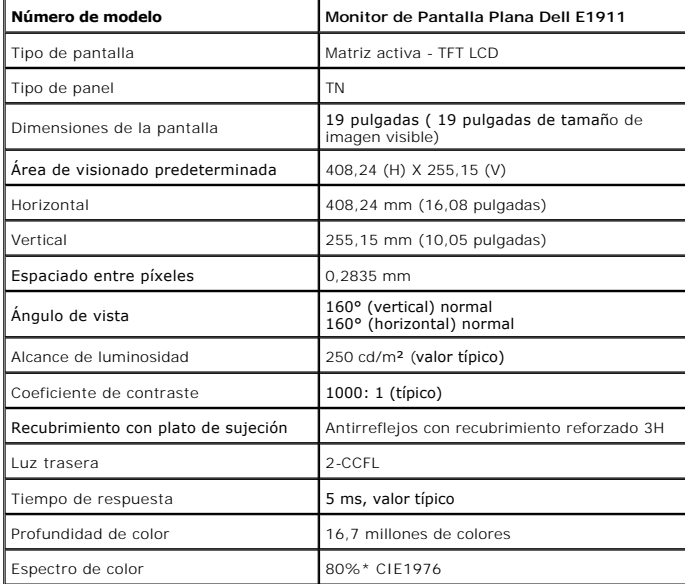

\*El espectro de color del modelo [E1911] (valor típico) se basa en las normas CIE1976 (80%) y CIE1931 (72%).

# **Especificaciones de resolución**

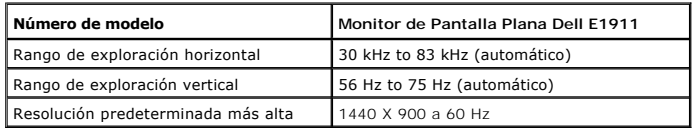

# **Modos de vídeo compatibles**

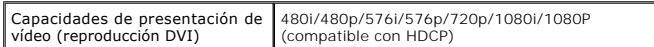

# **Modos de muestra predeterminados**

### **E1911**

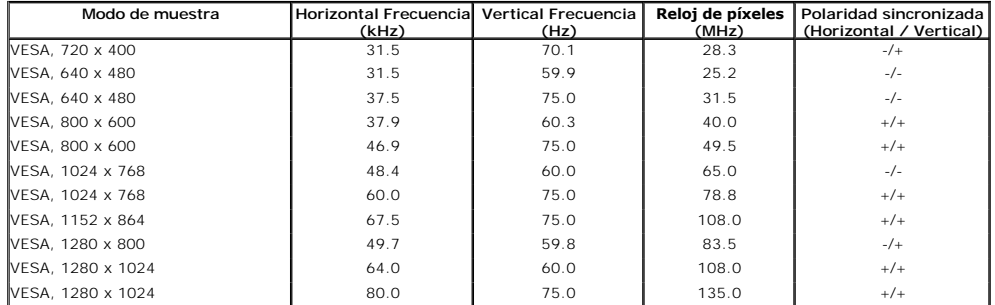

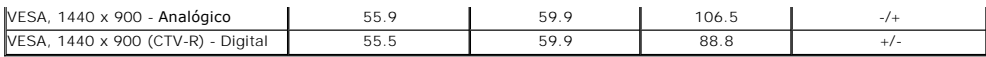

# **Especificaciones eléctricas**

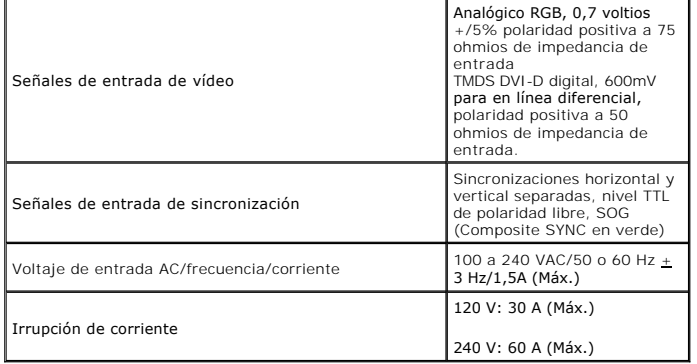

# **Características físicas**

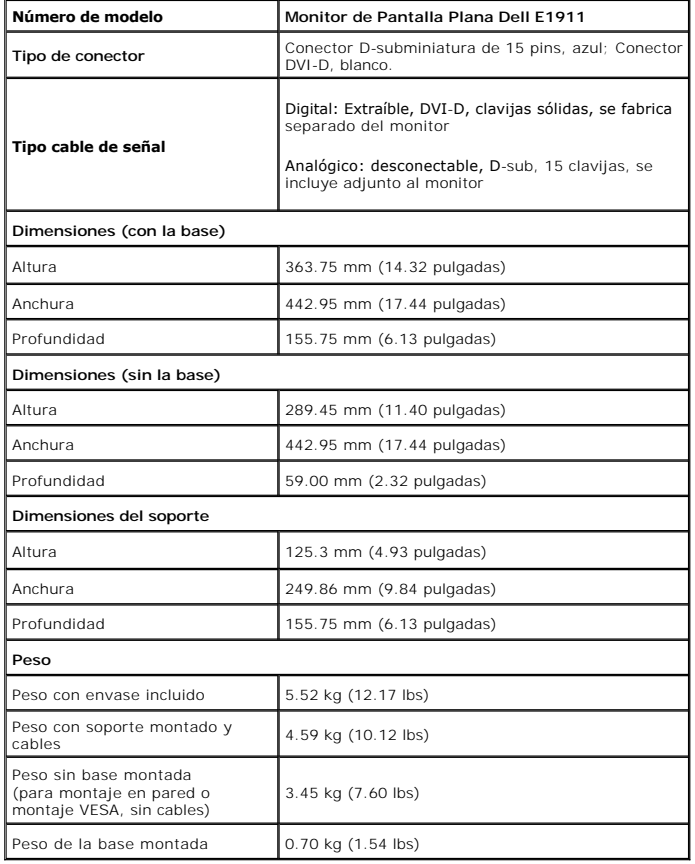

# **Características medioambientales**

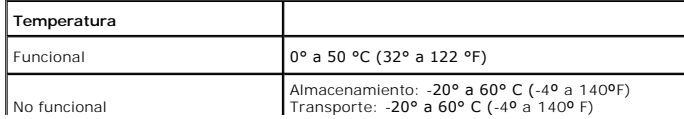

<span id="page-6-0"></span>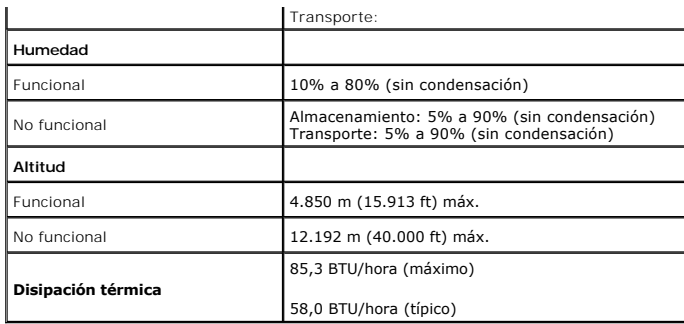

### **Modos de Administración de Energía**

Si tiene una tarjeta gráfica o software instalado en su PC que cumpla con la DPM (Administración de Energía de la Pantalla) de VESA, el monitor reducirá su cons<br>mientras no se esté usando. A esto se le denomina *Modo de Ah* 

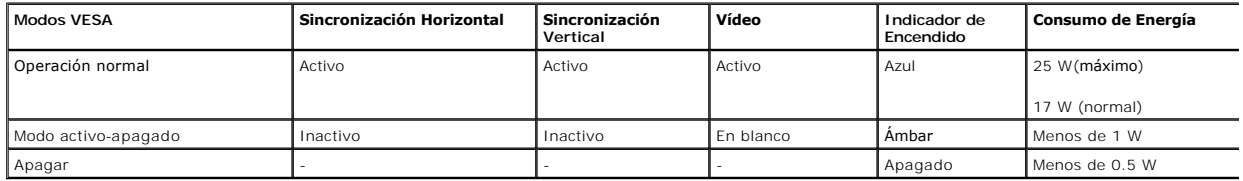

La OSD sólo funcionará en el modo *operación normal*.

Active el ordenador y el monitor para acceder a la [OSD](file:///C:/data/Monitors/E1911/sp/ug/operate.htm#Using_the_OSD).

**NOTE:** Este monitor satisface los requisitos de la norma ENERGY STAR.

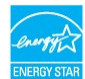

\* Sólo puede alcanzarse un nivel de consumo de energía cero desconectando el cable principal de la pantalla.

\*\* El consumo energético alcanza su valor máximo durante el uso de los niveles máximos de luminancia y contraste, la barra Dell Soundbar y la interfaz USB.

# **Asignaciones de clavijas**

### **Conector VGA**

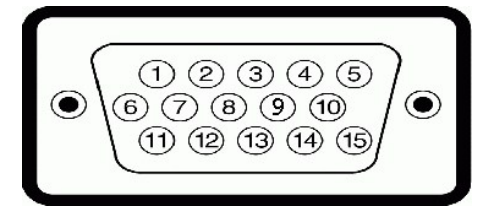

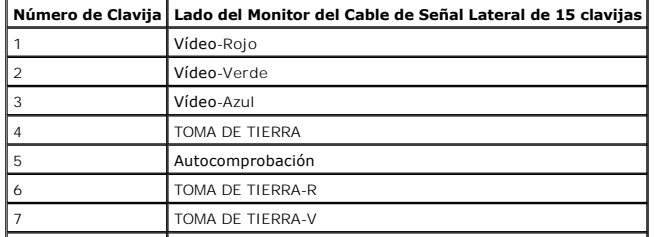

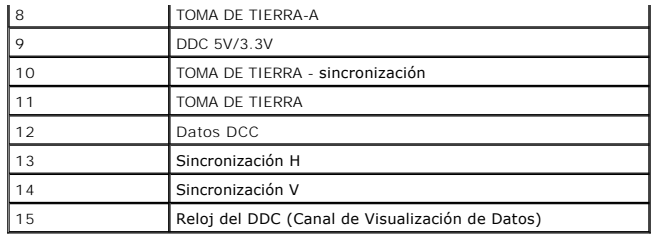

### **Conector DVI**

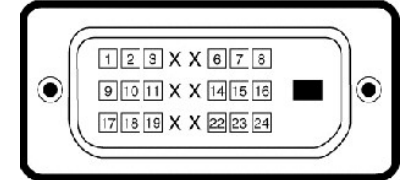

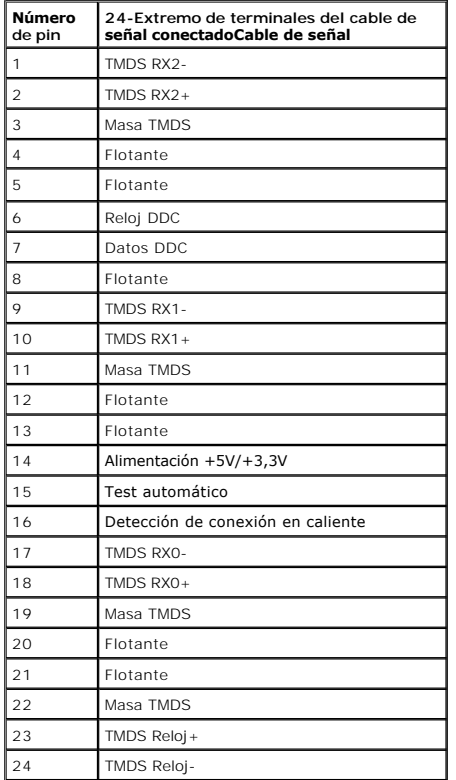

### <span id="page-7-0"></span>**Capacidad Plug and Play**

Puede instalar el monitor en cualquier sistema con compatibilidad Plug and Play. El monitor proporciona automáticamente al ordenador sus Extended Display<br>Identification Data (Datos de Identificación de Pantalla Extendidos)

# <span id="page-7-1"></span>**Política de Calidad y Píxeles del Monitor LCD**

Durante el proceso de fabricación del Monitor LCD, no es infrecuente que uno o más píxeles queden fijados en un estado inmutable. El resultado visible es un pí:<br>que aparece como un punto oscuro o brillante sin color extrem

### <span id="page-8-0"></span>**Instrucciones de Mantenimiento**

#### **Cuidado de Su Monitor**

**PRECAUCIÓN: Lea y siga las [instrucciones de seguridad](file:///C:/data/Monitors/E1911/sp/ug/appendx.htm#Safety_Information) antes de limpiar el monitor.** 

**PRECAUCIÓN: Antes de limpiar el monitor, desenchufe el cable de alimentación del monitor de la toma de corriente eléctrica.** 

Para limpiarlo de la forma más adecuada, siga las instrucciones incluidas en la siguiente lista mientras desembala, limpia o manipula su monitor:

- 1 Para limpiar su pantalla antiestática, humedezca ligeramente con agua un paño suave y limpio. Si es posible, use un paño o solución para la limpieza de p adecuados para el recubrimiento antiestático. No utilice benceno, disolvente, amoníaco, limpiadores abrasivos o aire comprimido.<br>∟ Use un paño templado ligeramente humedecido para limpiar los plásticos. Evite el uso de de
- película lechosa sobre el plástico.<br>ι Si ve un polvo blanco al desembalar su monitor, límpielo con un paño. Este polvo blanco aparece durante el transporte del monitor.<br>ι Manipule su monitor con cuidado, ya que un monitor
- 
- un color más claro. l Para ayudar a mantener la mejor calidad de imagen de su monitor, use un salvapantallas que cambie de forma dinámica y apague el monitor cuando no lo esté usando.

# <span id="page-9-0"></span>**Apéndice**

**Guía del usuario del monitor Dell™ E1911**

**[Instrucciones de seguridad](#page-9-1)** 

[Declaración FCC \(sólo para EE.UU.\)](#page-9-2) 

O [Contactar con Dell](#page-9-3)

# <span id="page-9-1"></span>**CAUTION: Instrucciones de seguridad**

**PRECAUCION**: Uso de controles, ajustes o procedimientos distintos de los especificados en esta documentación podría resultar exzona a choque,<br>peligro eléctrico, y/o riesgos mecánicos.

Para más información sobre las instrucciones de seguridad, consulte la *Guía de Información del Producto*.

# <span id="page-9-2"></span>**Declaración FCC (sólo para EE.UU.)**

Si desea más información sobre la Nota FCC y el resto de información reglamentaria, consulte la página web de normativas en www.dell.com/regulatory\_compliance.

# <span id="page-9-3"></span>**Contactar con Dell**

**Los clientes en Estados Unidos pueden llamar al 800-WWW-DELL (800-999-3355).** 

**NOTA: Si no tiene una conexión a Internet activa, puede encontrar información de contacto en su factura de compra, nota de entrega, recibo o catálogo<br>de productos Dell.** 

Dell proporciona varias opciones de soporte y de servicio en línea o por teléfono. La disponibilidad varía dependiendo del país y el producto, y puede<br>que algunos servicios no estén disponibles en su zona. Para ponerse en

**1.** Visite **support.dell.com**.

- **2.** Seleccione su país o región en el menú desplegable **Elija un País/Región** en la parte inferior de la página.
- **3.** Haga clic en **Póngase en Contacto con Nosotros** en la parte izquierda de la página.
- **4.** Seleccione el servicio o el enlace de soporte apropiado según sus necesidades.
- **5.** Elija el método de contacto con Dell que le sea más cómodo.

[Volver a la página de contenidos](file:///C:/data/Monitors/E1911/sp/index.htm)

# **Ayuda acerca de la instalación de PowerNap**

Para instalar correctamente PowerNap, siga los pasos siguientes:

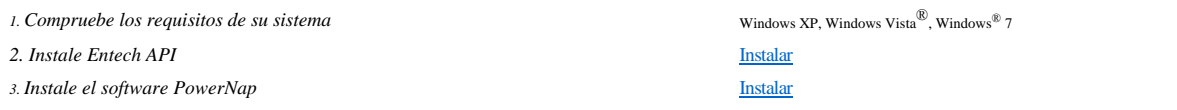

# <span id="page-11-0"></span>**Configurar su monitor**

**Guía del usuario del monitor Dell™ E1911** 

# **Si tiene un equipo de sobremesa Dell™ o un equipo portátil Dell™ con acceso a internet**

1. Acceda a **http://support.dell.com**, introduzca su identificador de servicio y descargue el último controlador disponible para su tarjeta gráfica.

2. Después de instalar los controladores de su adaptador gráfico, intente configurar la resolución de nuevo a 1440x900.

**Z** NOTA: Si no puede establecer la resolución a 1440x900, póngase en contacto con Dell™ para solicitar un adaptador gráfico que admita dicha resolución.

### <span id="page-12-0"></span>**Configurar su monitor**

**Guía del usuario del monitor Dell™ E1911**

# **Si no tiene un equipo de sobremesa o portátil Dell™, o tarjeta gráfica.**

En Windows XP:

1. Haga clic con el botón derecho del ratón en el escritorio y seleccione **Propiedades**.

2. Haga clic en la ficha **Configuración**.

3. Seleccione **Opciones avanzadas**.

4. Identifique el proveedor del controlador gráfico en la descripción que aparece en la parte superior de la ventana (p.ej., NVIDIA, ATI, Intel, etc.).

5. Visite la página web del proveedor de la tarjeta gráfica para obtener un controlador actualizado (por ejemplo, **[http://www.ATI.com](http://www.ati.com/)** o **[http://www.NVIDIA.com](http://www.nvidia.com/)**).

6. Una vez instalados los controladores para su adaptador gráfico, intente restablecer la resolución en **1440x900**.

En Windows Vista® o Windows® 7:

1. Haga clic con el botón derecho del ratón en el escritorio y haga clic en **Personalización**.

2. Haga clic en **Cambiar configuración de pantalla**.

3. Haga clic en **Configuración avanzada**.

4. Identifique el proveedor del controlador gráfico en la descripción que aparece en la parte superior de la ventana (p.ej., NVIDIA, ATI, Intel, etc.).

5. Visite la página web del proveedor de la tarjeta gráfica para obtener un controlador actualizado (por ejemplo, **[http://www.ATI.com](http://www.ati.com/)** o **[http://www.NVIDIA.com](http://www.nvidia.com/)**).

6. Una vez instalados los controladores para su adaptador gráfico, intente restablecer la resolución en **1440x900**.

**NOTA**: Si no puede configurar la resolución a 1440x900, póngase en contacto con el fabricante de su equipo o considere la posibilidad de adquirir un adapta<br>compatible con la resolución 1440x900.

#### <span id="page-13-0"></span>[Volver a la Página de Contenidos](file:///C:/data/Monitors/E1911/sp/ug/index.htm)

### **Usar el Monitor Guía del usuario del monitor Dell™ E1911**

- [Usar los Controles del Panel Frontal](#page-13-1)
- [Usar los Controles de la Visualización en Pantalla \(OSD\)](#page-14-0)
- [Software PowerNap](#page-22-0)
- [Configurar la Resolución Máxima](#page-22-1)
- 
- [Usar la Barra de Sonido de Dell \(Opcional\)](#page-22-2)
- [Ajustar la Inclinación](#page-23-0)

# **Encender el Monitor**

Pulse el botón  $\bigcirc$  para encender el monitor

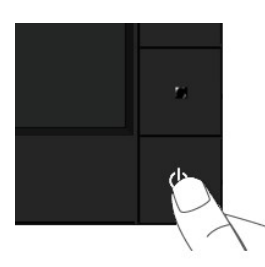

# <span id="page-13-1"></span>**Usar los Controles del Panel Frontal**

Use los botones de la parte frontal del monitor para ajustar las configuraciones de imagen.

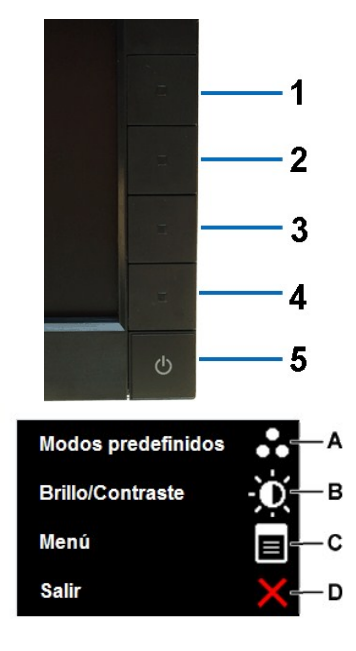

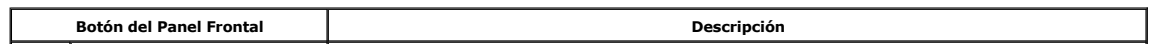

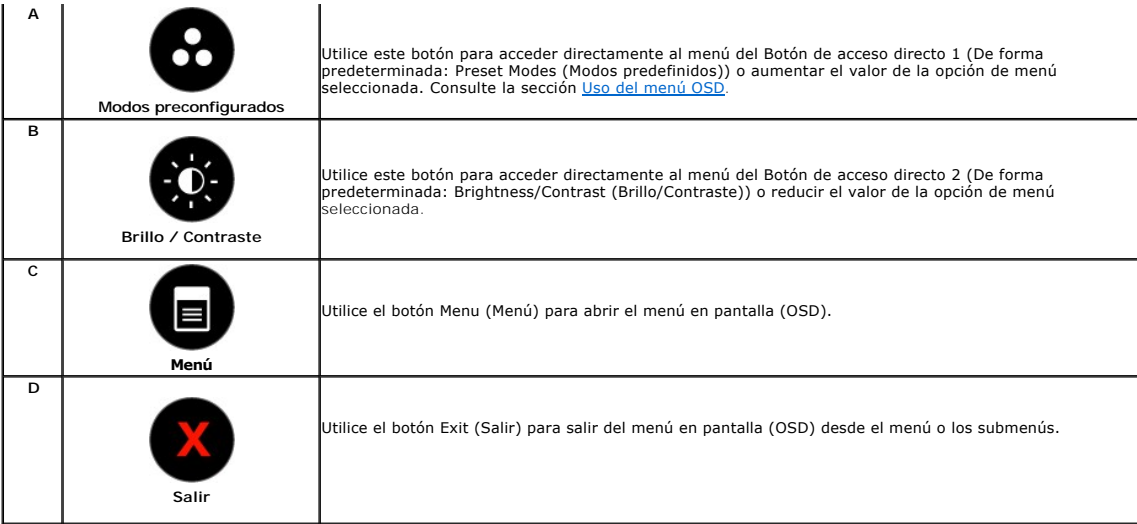

### **Botón del Panel Frontal**

[Use los botones](file:///C:/data/Monitors/E1911/sp/ug/about.htm#Front_View) de la parte frontal del monitor para ajustar las configuraciones de imagen.

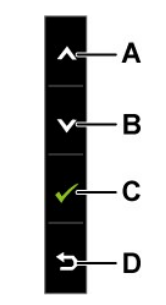

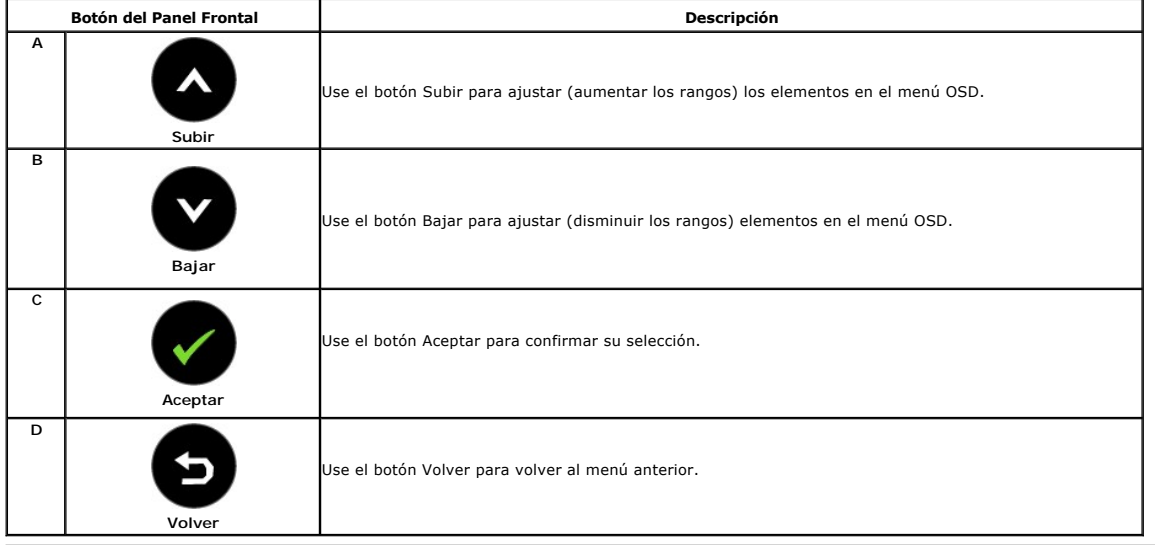

# <span id="page-14-0"></span>**Usar el Menú de la Visualización en Pantalla (OSD)**

**Acceder al Menú del Sistema**

**NOTA** Si cambia las configuraciones y luego se dirige a otro menú o sale del menú OSD, el monitor guardará automáticamente tales cambios. Los<br>cambios también se guardarán si cambia las configuraciones y luego espera a que

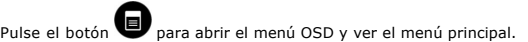

**Menú principal de entrada analógica (VGA)**

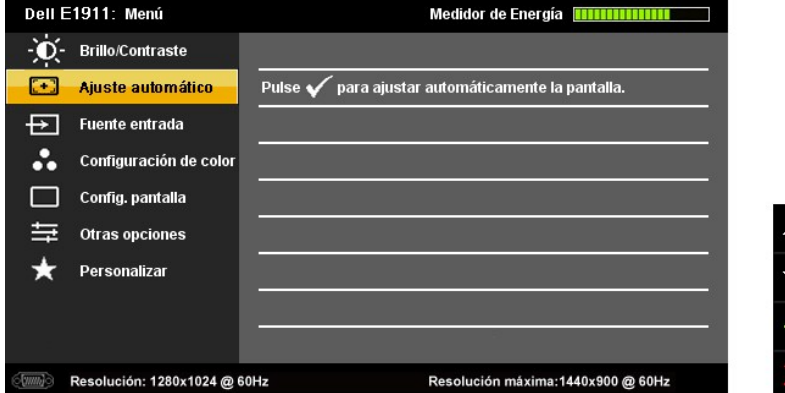

**o bien**

**1.**

**Menú Principal para Entrada Digital (DVI-D)**

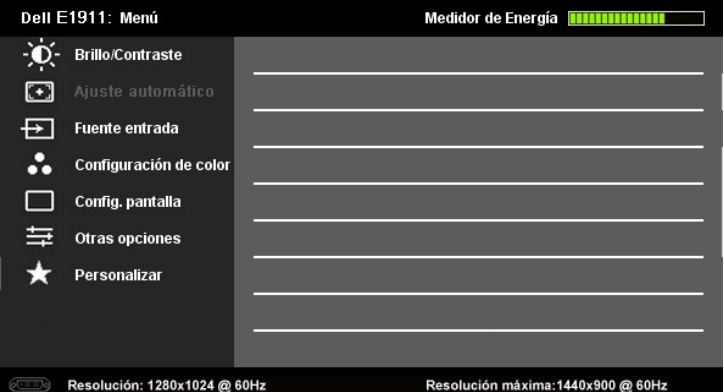

- **NOTA:** El AJUSTE AUTOMÁTICO sólo estará disponible cuando esté usando el conector analógico (VGA).
- 2. Pulse los botones <sup>o</sup> y  $\bullet$  para cambiar entre las opciones del menú. Al desplazarse de un icono a otro, el nombre de la opción será resaltado.<br>3. Dara seleccionar el objeto resaltado en el menú, pulse el botón **o** otr
- Para seleccionar el objeto resaltado en el menú, pulse el botón  $\bullet$  otra vez.
- 4. Pulse el botón  $\bullet$  y  $\bullet$  para seleccionar el parámetro deseado.
- 5. Pulse **O** para acceder a la barra deslizante, y después los botones **O** y **O**, según los indicadores del menú, para hacer cambios.
- 6. Pulse **O** para volver al menú anterior sin aceptar la configuración actual o **O** para aceptar y volver al menú anterior.

La siguiente tabla proporciona una lista de todas las opciones del menú OSD de pantalla y sus funciones.

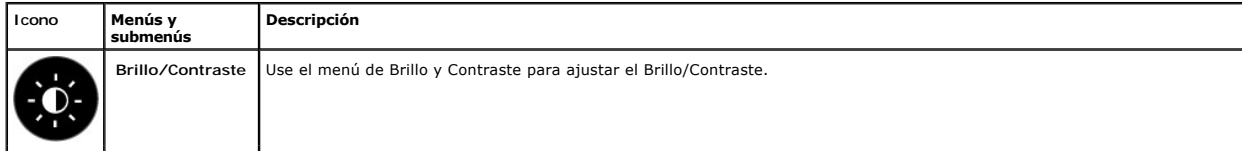

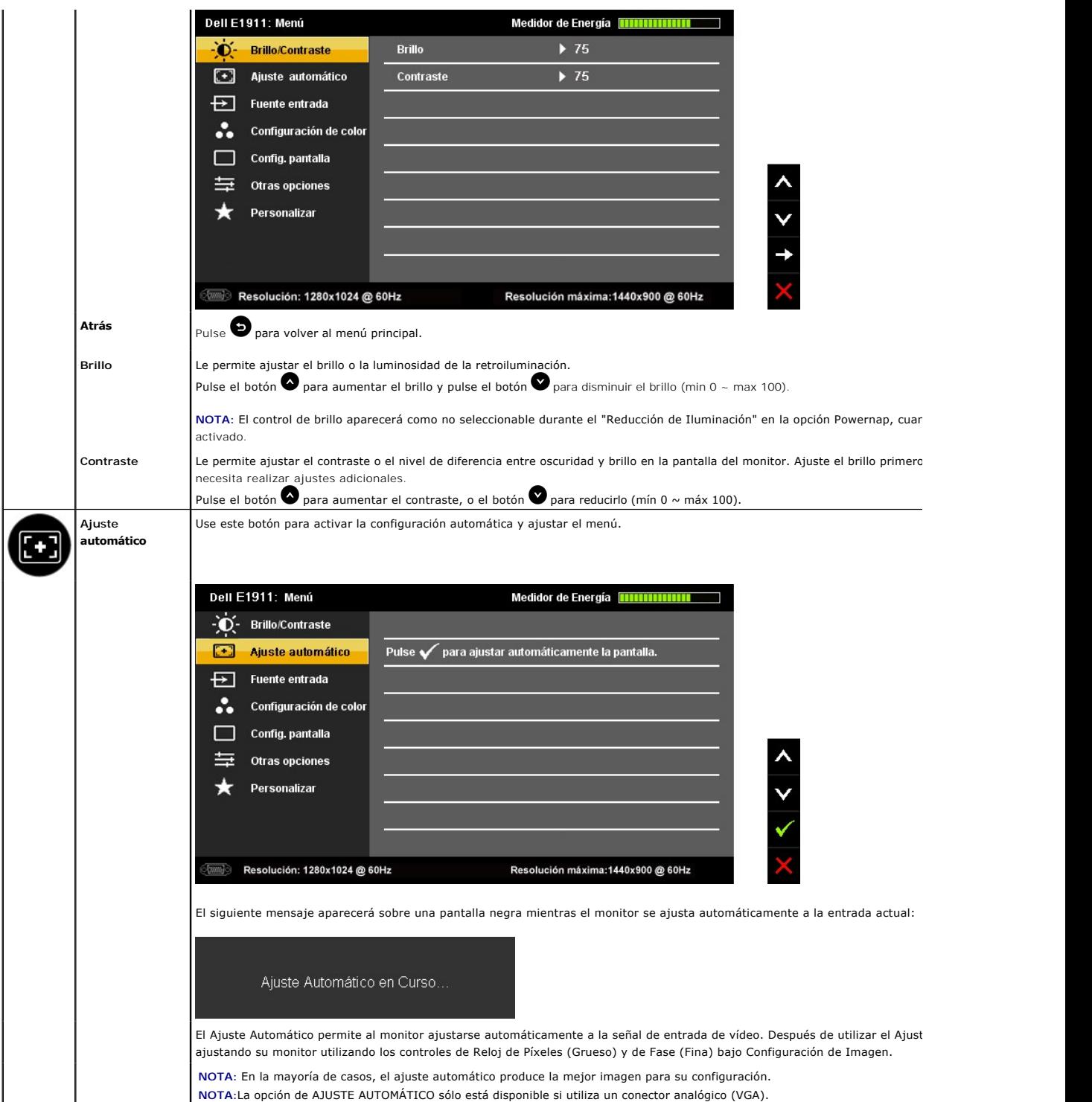

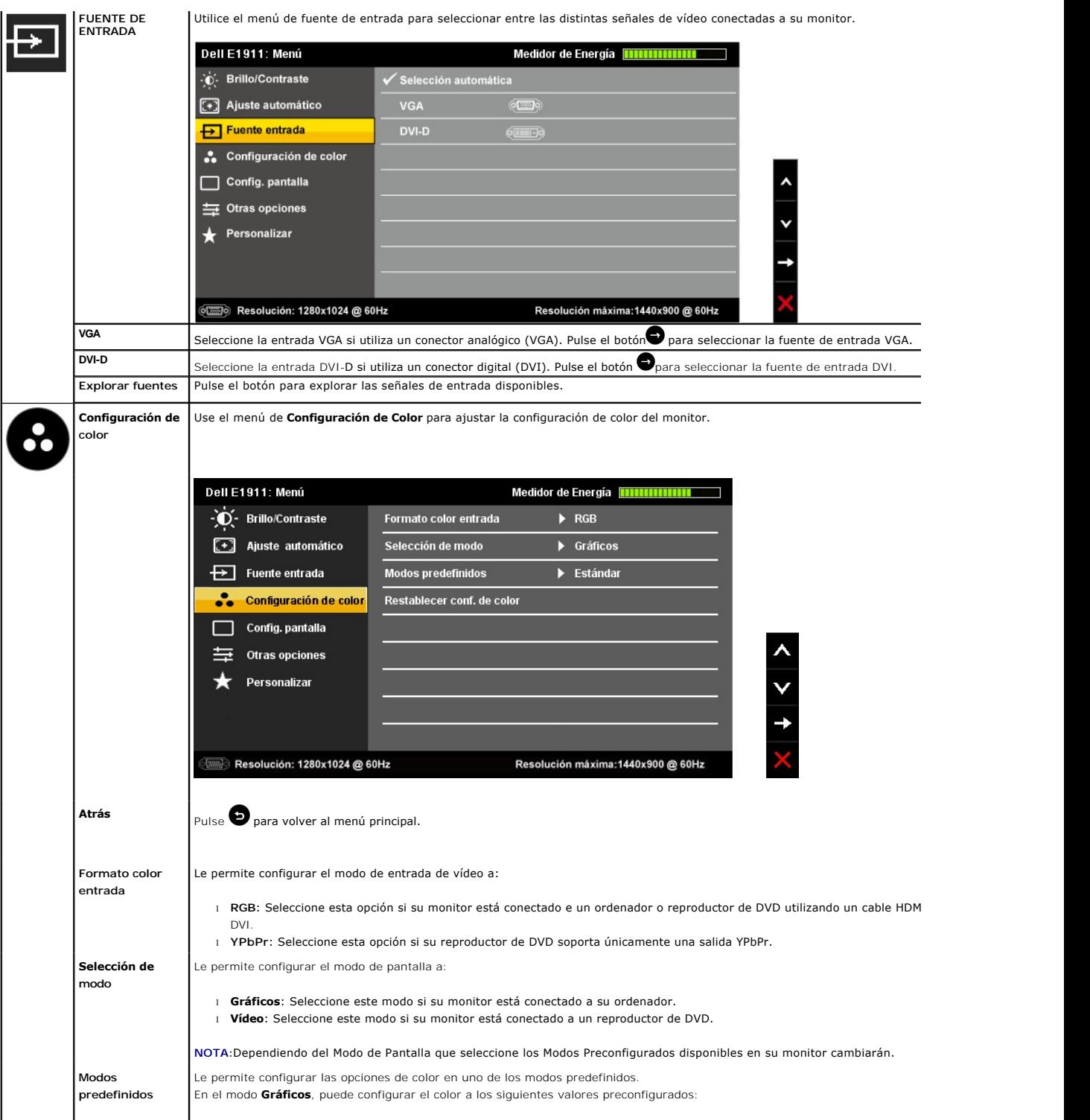

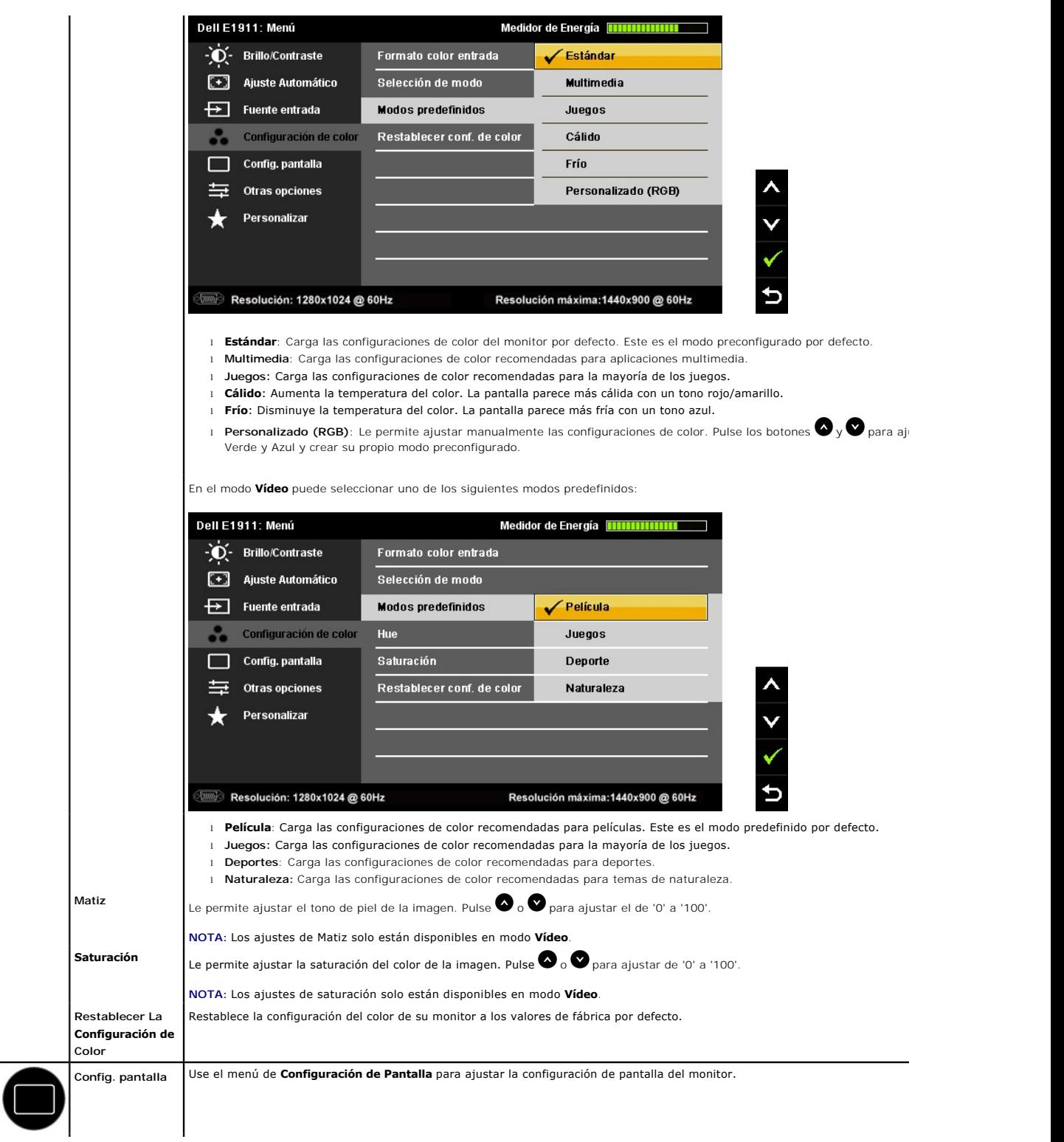

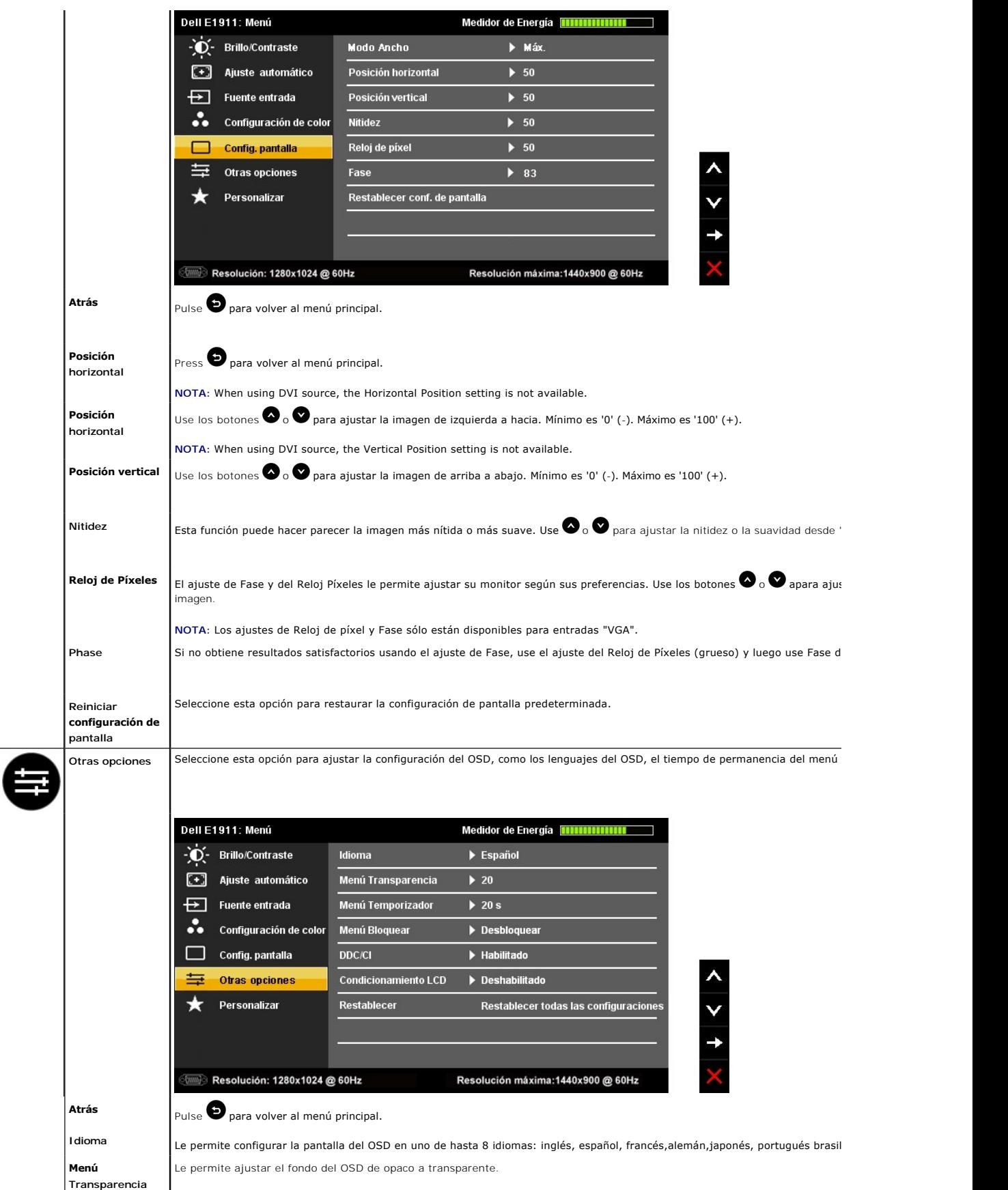

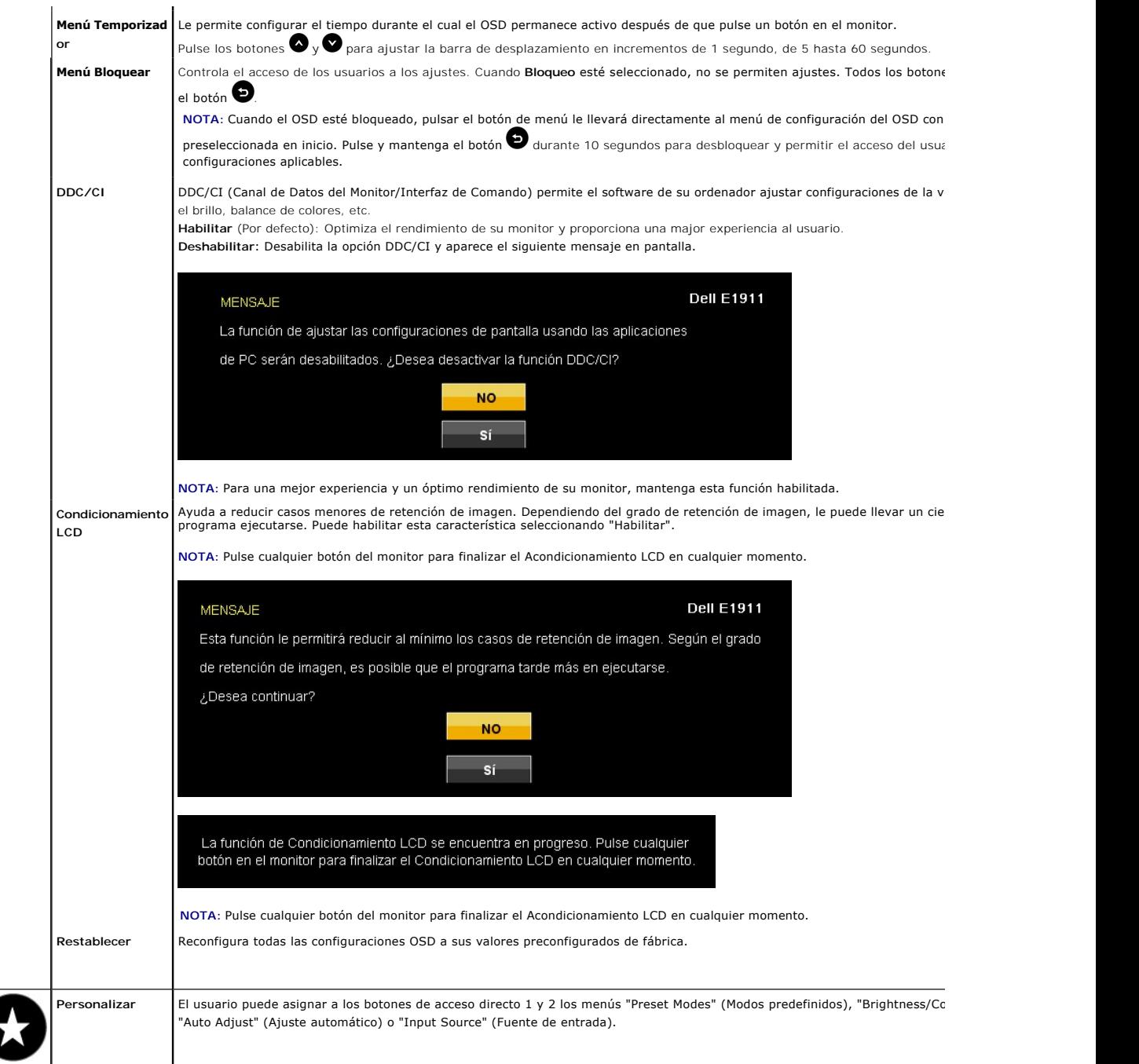

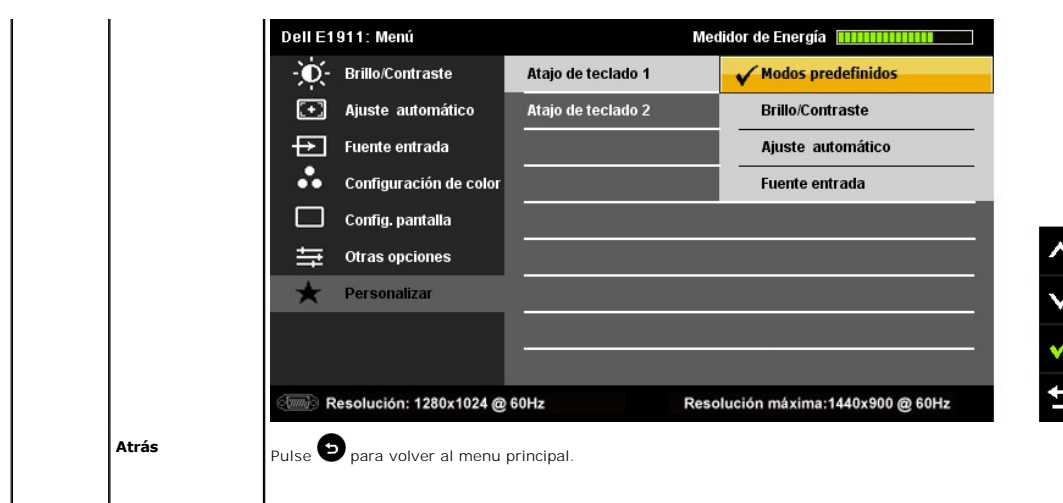

# **Mensajes de advertencia OSD**

Si el monitor no es compatible con un modo de resolución en particular, verá el siguiente mensaje:

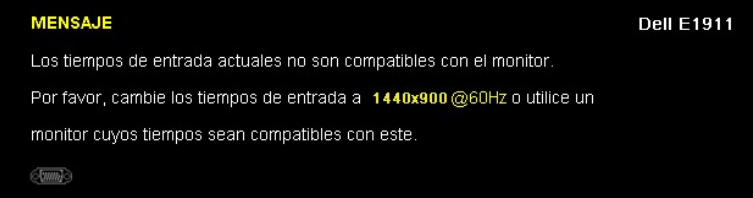

Esto significa que el monitor no puede sincronizarse con la señal que recibe desde el ordenador. Ver <u>[Especificaciones](file:///C:/data/Monitors/E1911/sp/ug/about.htm#Specifications)</u> de Monitor para saber<br>los rangos de frecuencias Horizontales y Verticales compatibles con este monitor

#### Verá el siguiente mensaje antes de que la function DDC/CI esté deshabilitada.

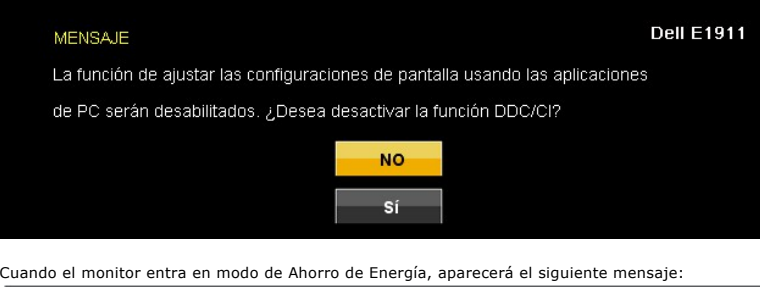

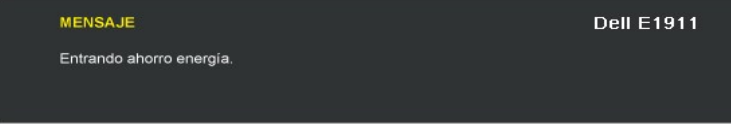

Active el ordenador y active el monitor para acceder a la [OSD](#page-14-0)

Si pulsa cualquier botón excepto el botón de encendido, aparecerán los siguientes mensajes, dependiendo de la entrada seleccionada:

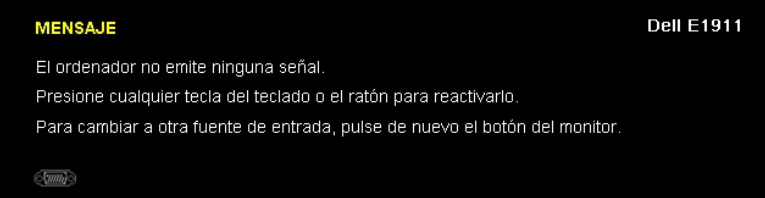

Si el cable VGA no está conectado, aparecerá un cuadro de diálogo flotante, tal y como se muestra a continuación. El monitor pasará al **Modo de ahorro de energía tras 15 minutos** si permanece en este estado.

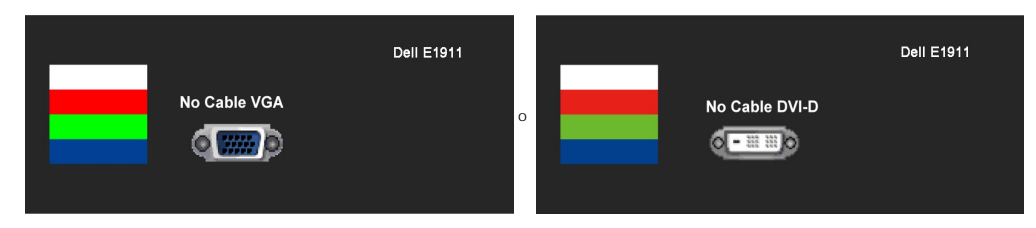

Ver [Resolución de Problemas](file:///C:/data/Monitors/E1911/sp/ug/solve.htm) para más información.

### <span id="page-22-0"></span>**Software PowerNap**

El software de PowerNap está en el CD incluido con el monitor que acaba de comprar.

Este software proporciona 2 opciones en las que el usuario puede seleccionar "Reducción de iluminación" o " Suspensión" cuando el PC entra en modo salvapantallas.

1. Reducción de iluminación - el monitor reduce la iluminación hasta alcanzar el nivel de iluminación mínimo cuando el PC está en el modo salvapantallas.

2. Suspensión - el monitor entra en modo suspensión cuando el PC está en modo salvapantallas.

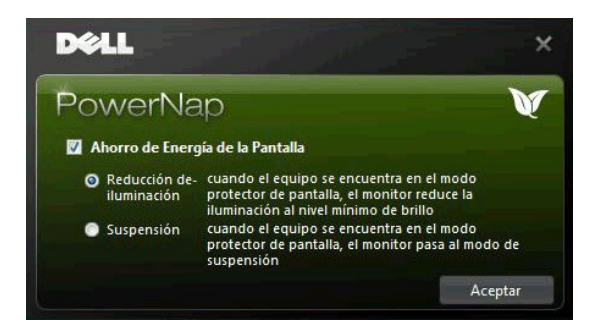

**NOTA**: Tras la instalación, se creará un acceso directo en el escritorio y un acceso directo desde "Inicio" para PowerNap. SO compatibles: Windows XP32, XP64, Windows 7, Vista32, Vista64 Compatibilidad de la interfaz de salida: VGA y DVI.

# <span id="page-22-1"></span>**Ajuste de la resolución máximo**

Para ajustar la resolución máxima para el monitor.

Windows XP:

- 1. Haga clic con el botón secundario en el escritorio y seleccione **Propiedades**.
- 2. Seleccione la pestaña **Configuración**. 3. Establezca la resolución de la pantalla en 1440x900.
- 4. Haga clic en **Aceptar**.

Windows Vista® o Windows® 7:

- 1. Haga clic con el botón derecho del ratón sobre el escritorio y seleccione **Personalización**.
- 2. **Haga clic en Cambiar Propiedades de Pantalla.**
- 3. Mueva la barra de desplazamiento hacia la derecha manteniendo pulsado el botón izquierdo del ratón y ajuste la resolución de pantalla a **1440x900**. 4. Haga clic en **Aceptar**.

Si no aparece 1440x900 como una opción, puede que tenga que actualizar el controlador gráfico. Dependiendo del equipo, complete uno de los siguientes procedimientos.

Si tiene un equipo de escritorio o portátil Dell:

¡ Vaya a la página Web **support.dell.com**, especifique la etiqueta de servicio y descargue el controlador más reciente para la tarjeta gráfica.

Si utiliza un equipo que no sea Dell (portátil o de escritorio):

 $\circ$  Vaya al sitio de soporte de su equipo y descargue los controladores gráficos más recientes.<br>○ Vaya al sitio Web de su tarjeta gráfica y descargue los controladores gráficos más recientes.

### <span id="page-22-2"></span>**Uso de la barra de sonido Dell (opcional)**

La barra Dell soundbar es un sistema estéreo de dos canales adaptable a pantallas Dell de panel plano. La barra soundbar dispone de un control de volumen<br>giratorio y de encendido/apagado para ajustar el nivel de sistema ge

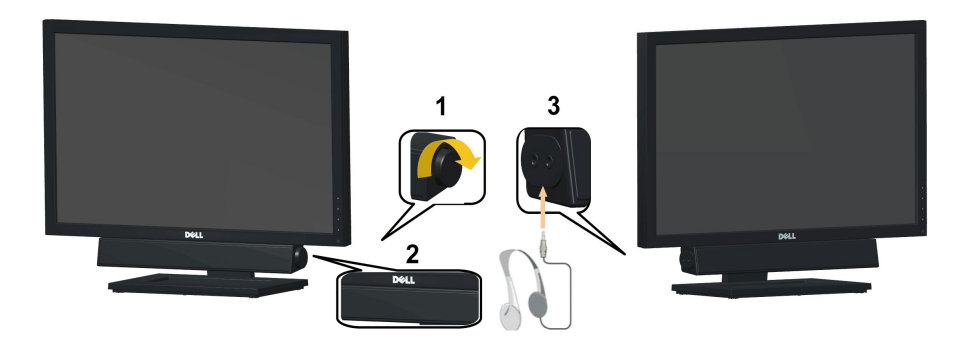

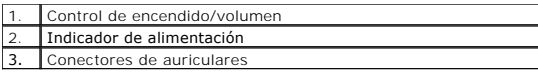

# <span id="page-23-0"></span>**Uso del control de inclinación**

# **Inclinación**

Con el pedestal incorporado, puede inclinar el monitor para obtener un ángulo de visión más cómodo.

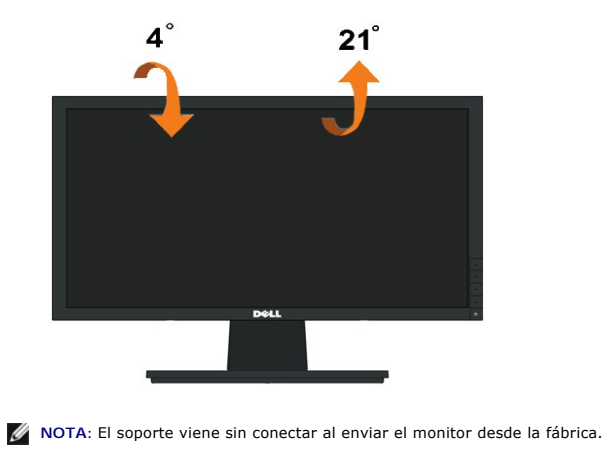

# <span id="page-24-0"></span>**Configurar su monitor**

**Guía del usuario del monitor Dell™ E1911**

# **ón de pantalla a 1440x900 (Máximo)**

Para un rendimiento óptimo de la pantalla con sistemas operativos Microsoft Windows®, establezca la resolución de pantalla en 1440x900 píxeles del modo indicado a continuación:

En Windows XP:

1. Haga clic con el botón derecho del ratón en el escritorio y seleccione **Propiedades**.

2. Haga clic en la ficha **Configuración**.

3. Arrastre el control deslizante hacia la derecha manteniendo pulsado el botón izquierdo del ratón y establezca la resolución de pantalla en **1440x900**.

4. Haga clic en **Aceptar**.

En Windows Vista® o Windows® 7:

1. Haga clic con el botón derecho del ratón en el escritorio y haga clic en **Personalización**.

2. Haga clic en **Cambiar configuración de pantalla**.

3. Arrastre el control deslizante hacia la derecha manteniendo pulsado el botón izquierdo del ratón y establezca la resolución de pantalla en **1440x900**.

4. Haga clic en **Aceptar**.

Si **1440x900** no aparece como opción, es posible que tenga que actualizar su controlador gráfico. Seleccione la descripción que mejor se ajusta al sistema<br>de su ordenador y siga las indicaciones correspondientes:

**1: [Si tiene un equipo de sobremesa Dell™ o un equipo portátil Dell™ con acceso a internet.](file:///C:/data/Monitors/E1911/sp/ug/internet.htm)**

**2: [Si no tiene un equipo de sobremesa o portátil Dell™ , ni tarjeta gráfica.](file:///C:/data/Monitors/E1911/sp/ug/non-dell.htm)**

# <span id="page-25-0"></span>**Guía del usuario del monitor Dell™ E1911**

[Manual de usuario](file:///C:/data/Monitors/E1911/sp/ug/index.htm) 

[Instrucciones importantes para configurar la resolución de pantalla a 1440x900 \(Máximo\)](file:///C:/data/Monitors/E1911/sp/ug/optimal.htm)

### **La información en este documento está sujeta a cambios sin previo aviso. © 2010 Dell Inc. Todos los derechos reservados.**

Queda terminantemente prohibida la reproducción en cualquiera de sus formas sin la autorización escrita de Dell Inc..

Marcas comerciales usadas en este texto: *Dell* y el logotipo de *DELL*son marcas comerciales de Dell Inc.; *Microsoft y Windows* son marcas comerciales registradas o marcas<br>comerciales de Microsoft Corporation en los Esta

Es posible que aparezcan otros nombres comerciales en este documento referidos a entidades que reclaman sus marcas o nombres de sus productos. Dell Inc. rechaza cualquier<br>responsabilidad sobre productos y marcas comerciale

#### **Model E1911f/E1911c**

**Agosto del 2010 Rev. A00**

### <span id="page-26-0"></span>**Configurar el Monitor Guía del usuario del monitor Dell™ E1911**

- [Fijar el Soporte](#page-26-1)
- **O** [Conectar su Monitor](#page-26-2)
- [Extraer la Base del Soporte](#page-27-0)
- [Conectar la Barra de Sonido Dell \(Opcional\)](#page-28-0)
- [Extraer el Soporte para el montaje de pared VESA](#page-28-1)

# <span id="page-26-1"></span>**Sujetar el Soporte**

**M** NOTA:La base del pie está separada cuando el monitor sale de la fábrica.

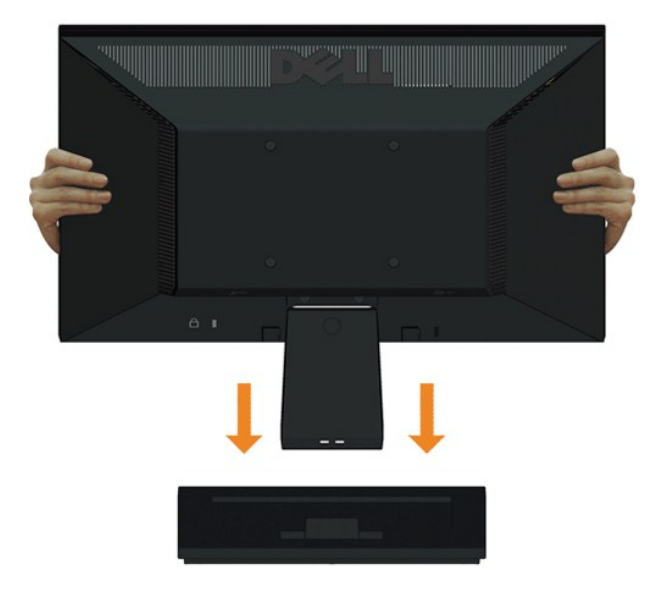

Para acoplar el cuerpo de la base del pie a dicha base:

- 1. Coloque la base del soporte del monitor sobre una superficie estable.
- 2. Desplace el cuerpo del monitor en la dirección correcta hacia abajo contra base del pie hasta que quede encajado en su lugar (oirá un clic).

# <span id="page-26-2"></span>**Conectar Su Monitor**

ADVERTENCIA: Antes de comenzar cualquiera de los procesos de esta sección, siga las **Instrucciones de Seguridad**.

Para conectar el monitor a su equipo:

1. Apague el equipo y desconecte el cable de corriente.

Conecte el cable azul (VGA) entre su monitor y su equipo.

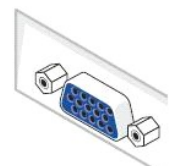

NOTA: Si su equipo admite un conector DVI blanco, conecte el cable DVI blanco (suministrado con su monitor) entre su monitor y su equipo.

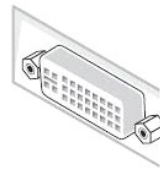

NOTA: No conecte los cables VGA azul y DVI blanco simultáneamente al equipo. Todos los monitores se entregan con el cable VGA unido al monitor.

2. Conecte el cable del conector de pantalla blanco (DVI-D digital), azul (VGA analógico) o negro (DisplayPort) al puerto de vídeo correspondiente situado en la parte posterior de su equipo.<br>No utilice los tres cables en el mismo equipo. Utilice todos los cables únicamente si se encuentran conectados a tres equipos diferentes con sistemas de vídeo adecuados.

#### **Conectar el Cable VGA Azul**

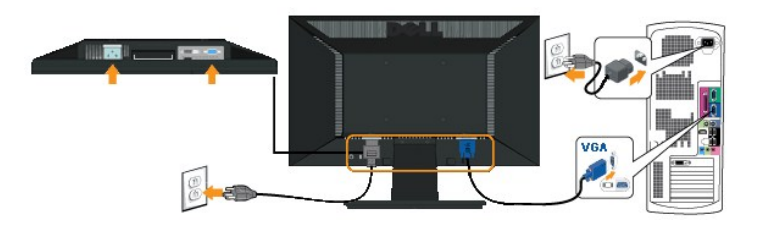

### **Conectar el cable DVI blanco**

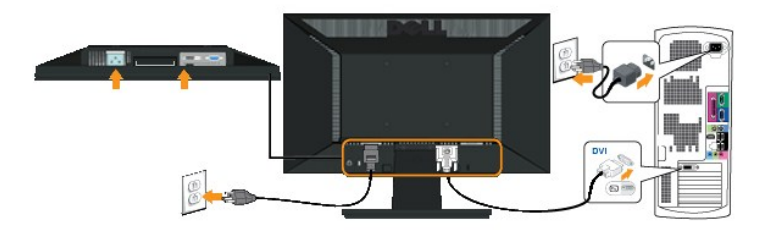

**A NOTA:** Los Gráficos sólo tienen propósitos ilustrativos. La apariencia del ordenador puede variar.

# <span id="page-27-0"></span>**Extraer la Base del Soporte**

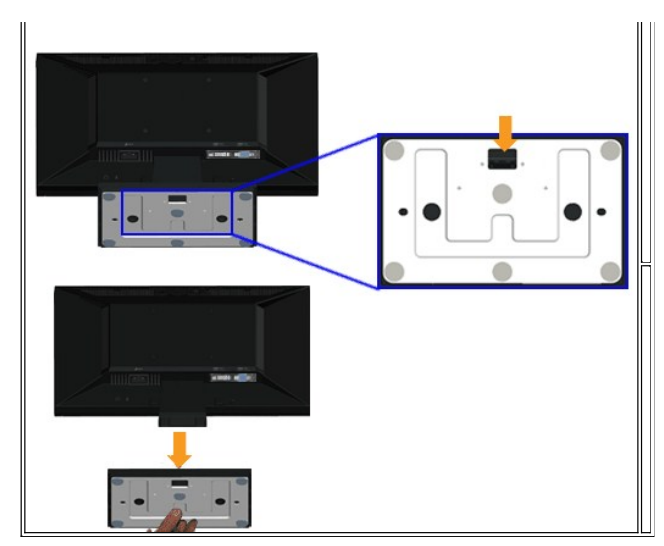

Para extraer del monitor la base del soporte:

- 1. Ponga la pantalla del monitor sobre un paño suave o un cojín sobre una superficie plana y estable.
- 2. Mantenga pulsada la pestaña de liberación, mientras tira de la base del soporte separándola del monitor.

# <span id="page-28-0"></span>**Conectar la Barra de Sonido Dell**

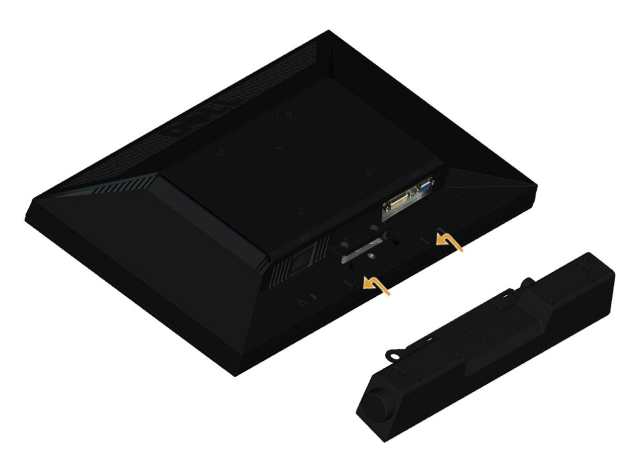

**PRECAUCIÓN:** No usar con ningun otro dispositivo que no sea la barra de sonido Dell.

Para conectar la barra de sonido:

- 1. Trabajando desde la parte posterior del monitor, sujete la barra de sonido alineando las dos ranuras con las dos pestañas a lo largo de la parte inferior de monitor.
- 2. Deslice la barra de sonido hacia la izquierda hasta que quede enganchada en su sitio.
- 3. Conecte la barra de sonido con el conector de alimentación CC desde el Adaptador de Alimentación de la barra de sonido.
- 4. Inserte la miniconexión estéreo de la parte posterior de la barra de sonido en la toma de salida de audio del ordenador.

# <span id="page-28-1"></span>**Extraer el Soporte para el Montaje de Pared VESA**

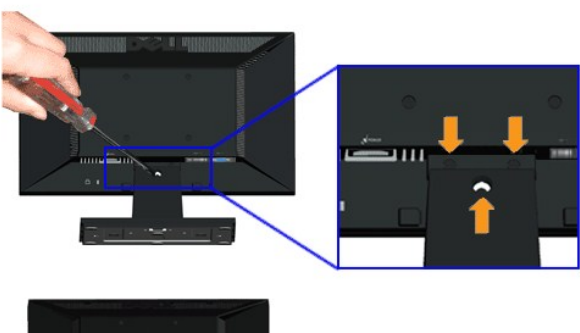

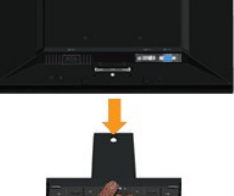

Para extraer el ensamblaje del soporte del monitor:

- 1. Ponga la pantalla del monitor sobre un paño suave o un cojín sobre una superficie plana y estable.
- 2. Extraiga los tres tornillos de la base del monitor tal y como se muestra arriba.
- 3. Extraiga el ensamblaje del soporte del monitor.

# <span id="page-30-0"></span>**Solución de problemas**

**Guía del usuario del monitor Dell™ E1911** 

#### **O** [Prueba automática](#page-30-1)

- **O** [Problemas usuales](#page-31-0)
- [Problemas generales del producto](#page-32-0)
- [Problemas con la barra Dell™ Soundbar](#page-32-1)

**ADVERTENCIA:** Antes de empezar con cualquiera de los procedimientos de esta sección, siga las [instrucciones de seguridad](file:///C:/data/Monitors/E1911/sp/ug/appendx.htm#Safety%20Information).

# <span id="page-30-1"></span>**Test automático**

El monitor le proporciona una función de comprobación automática que verifica que el monitor funciona adecuadamente. Si el monitor y el PC están conectados<br>correctamente pero la pantalla del monitor permanece oscura, ejecu

- 
- 1. Apague el PC y el monitor.<br>2. Desconecte el cable del vídeo de la parte trasera del Pc. Para asegurarse de que la comprobación automática funciona correctamente, extraiga análogo<br>(conector azul) de la parte trasera
- 3. Encienda el monitor.

Aparecerá el cuadro de diálogo flotante en la pantalla (contra un fondo negro) si el monitor no detecta una señal de vídeo y está funcionando<br>correctamente. Cuando se encuentre en el modo de comprobación automática, la luz

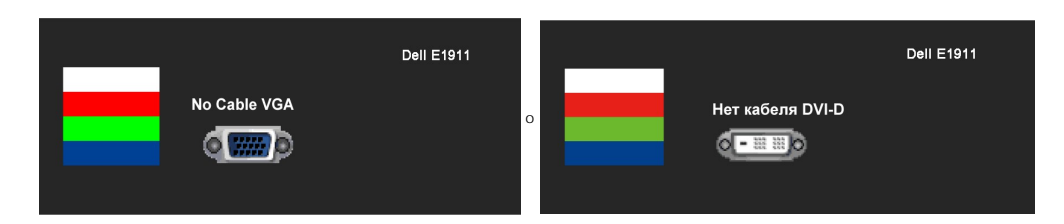

4. Este cuadro también aparece durante el funcionamiento normal del sistema si el cable del vídeo se desconecta o resulta dañado. El monitor pasará al<br>**- Modo de ahorro de energía tras 15 minutos** si permanece en este esta

Si la pantalla de su monitor permanece vacía después de llevar a cabo el procedimiento anterior, compruebe el controlador de vídeo y el equipo, ya que el monitor funciona correctamente.

**NOTA:** La función de Comprobación Automática no está disponible para los modos de video S-Video, Compuesto y por Componente.

# **Diagnóstico integrado**

Su monitor dispone de una herramienta de diagnóstico integrado que le ayudará a determinar si el problema que experimenta es un problema de su monitor, o del sistema informático y la tarjeta gráfica.

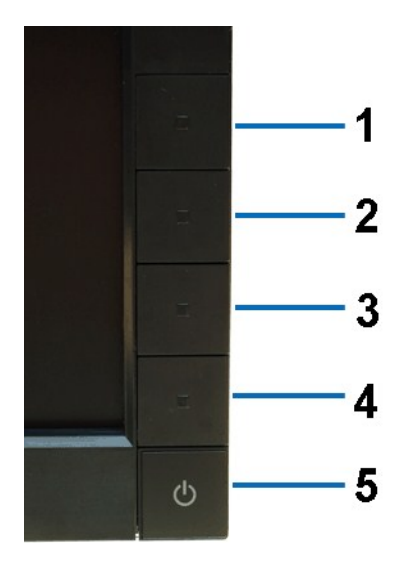

Para realizar el diagnóstico integrado:

- 
- 1. Asegúrese de que la pantalla está limpia (que no existan partículas de polvo en la superficie de la pantalla).<br>2. Desconecte el cable de vídeo de la parte trasera del equipo o el monitor. El monitor pasará entonces al m
- 
- 
- 
- 6. Inspeccione si existen anormalidades en la pantalla. 7. Repita los pasos 5 y 6 para verificar las pantallas verde, azul, negro y blanca.

La prueba habrá finalizado cuando aparezca la pantalla en blanco. Para salir, pulse de nuevo el *botón de acceso directo 4*.

Si no detecta ninguna anormalidad en la pantalla después de utilizar la herramienta de diagnóstico integrada, significa que el monitor funciona correctamente. Compruebe la tarjeta de vídeo y el equipo.

### <span id="page-31-0"></span>**Problemas usuales**

Lleve a cabo una autoprueba de funciones del monitor para determinar si el problema intermitente se produce en el modo de autoprueba.

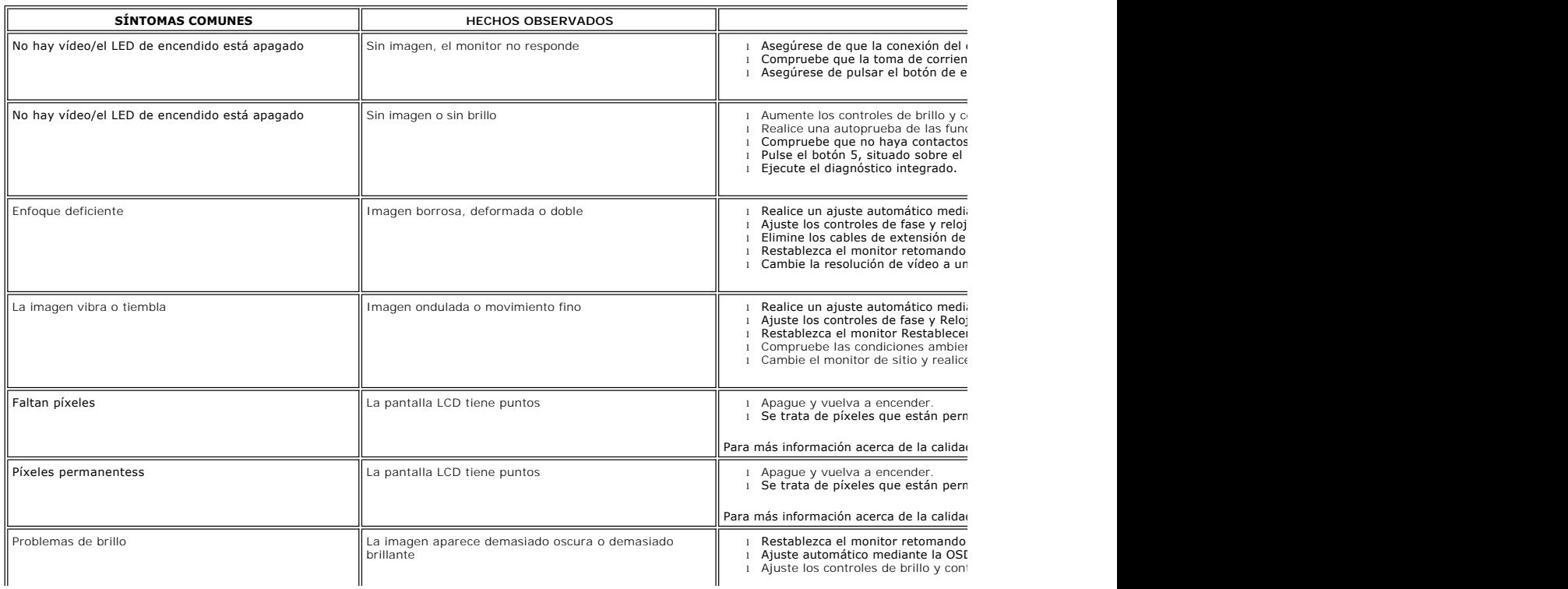

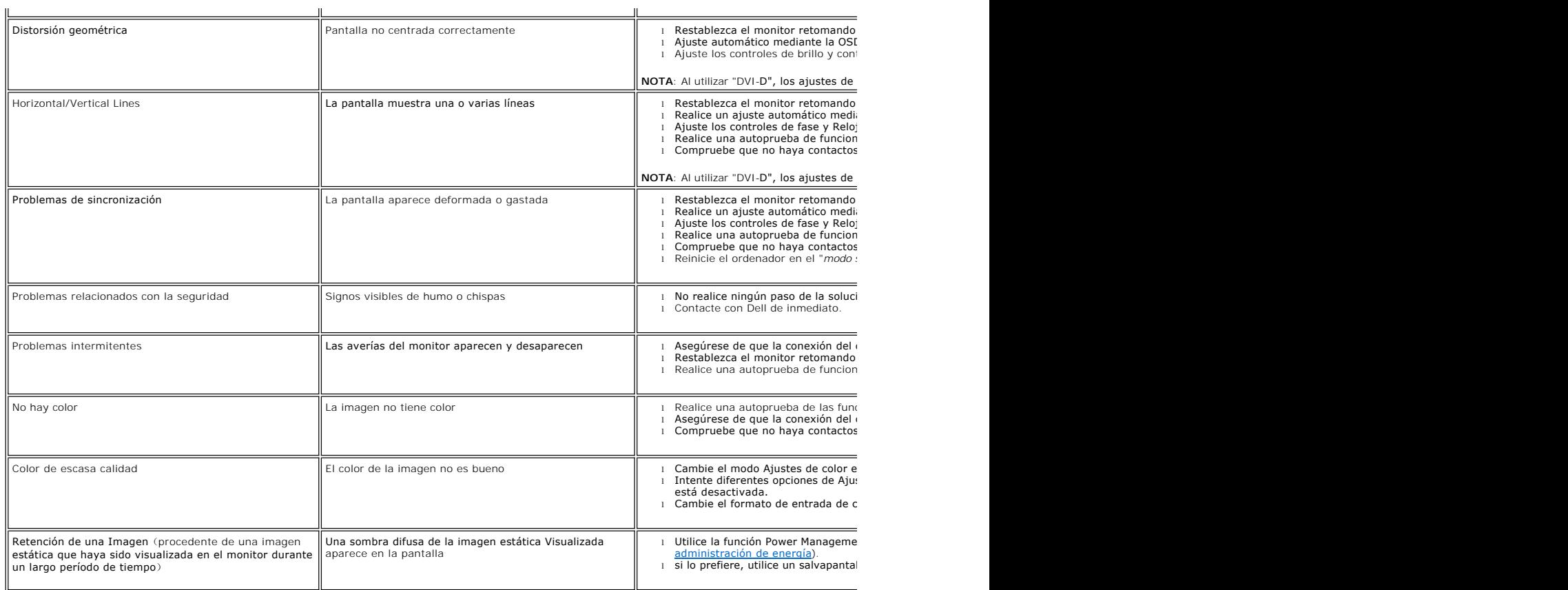

# <span id="page-32-0"></span>**Problemas específicos del producto**

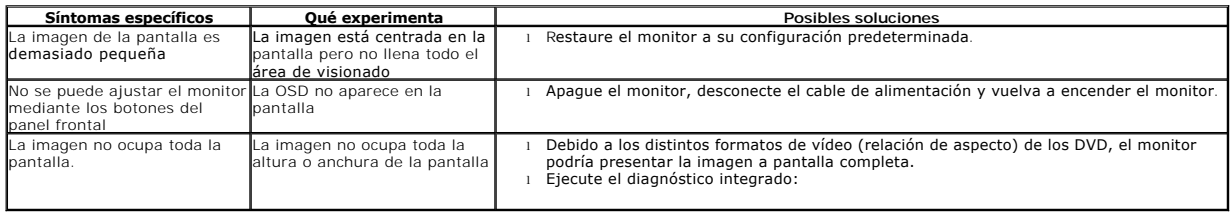

# <span id="page-32-1"></span>**Problemas con la barra Dell™ Soundbar**

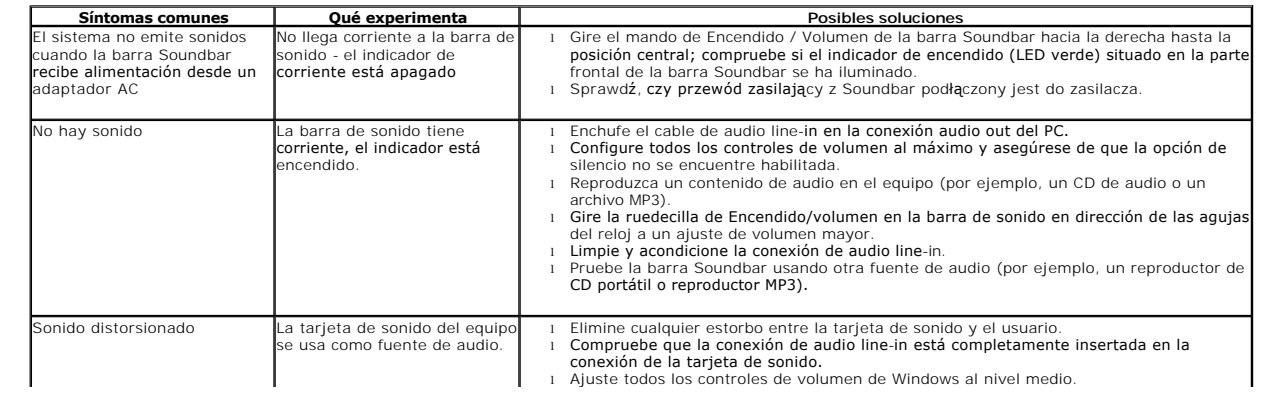

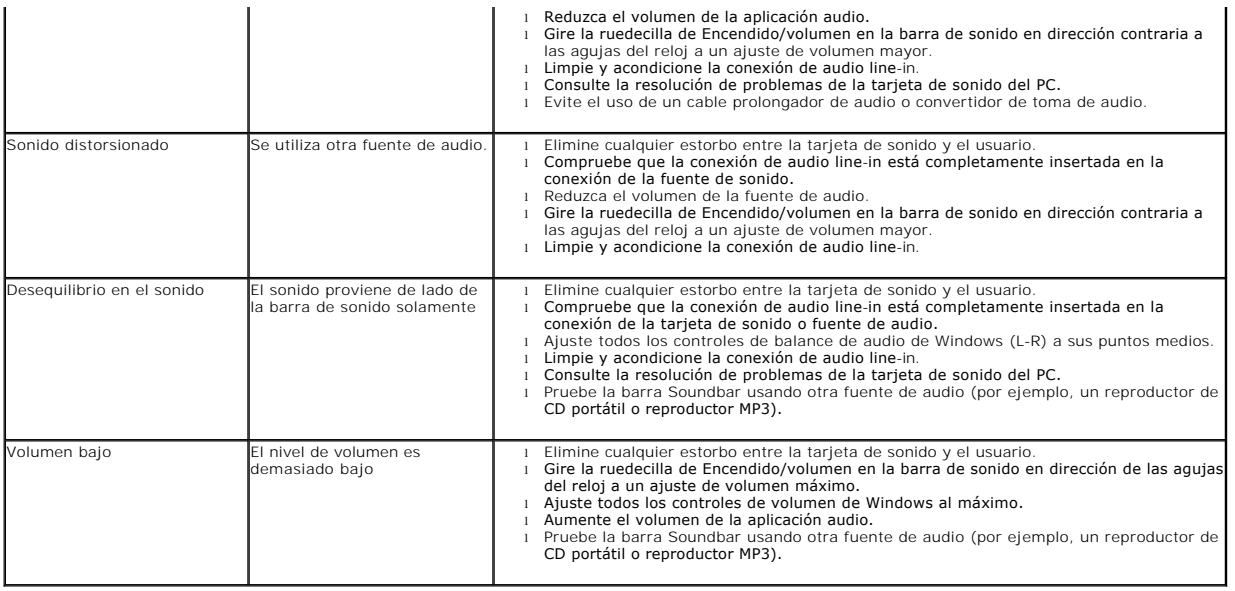